2015 全国版

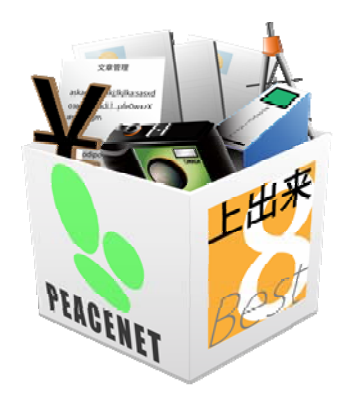

## 上出来BEST8

# 工程管理システム 操作手順書

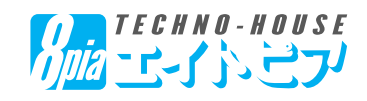

#### 【目 次】

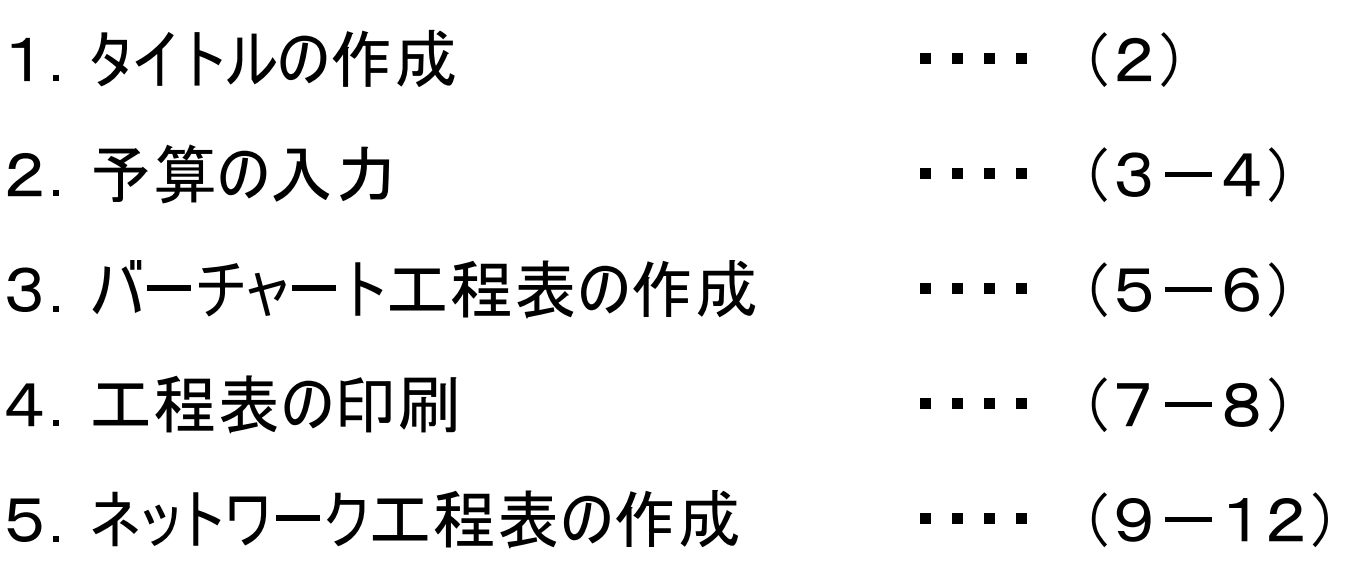

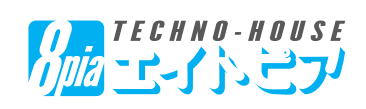

## 【1.タイトルの作成】

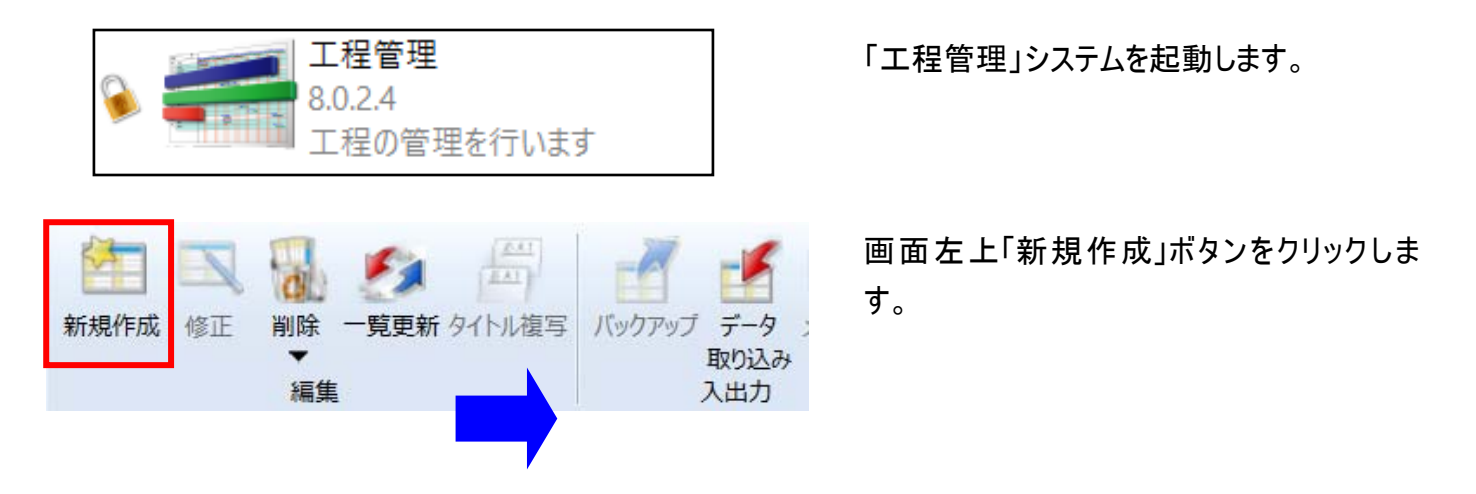

画面右にタイトル設定画面が開くので、「タイトル名」を入力してください。「工事名」「工期」「現場代理人」等 は、台帳管理で入力した項目が反映されます。

(一旦登録した後、修正がある場合は画面上「修正」ボタンを押してください)

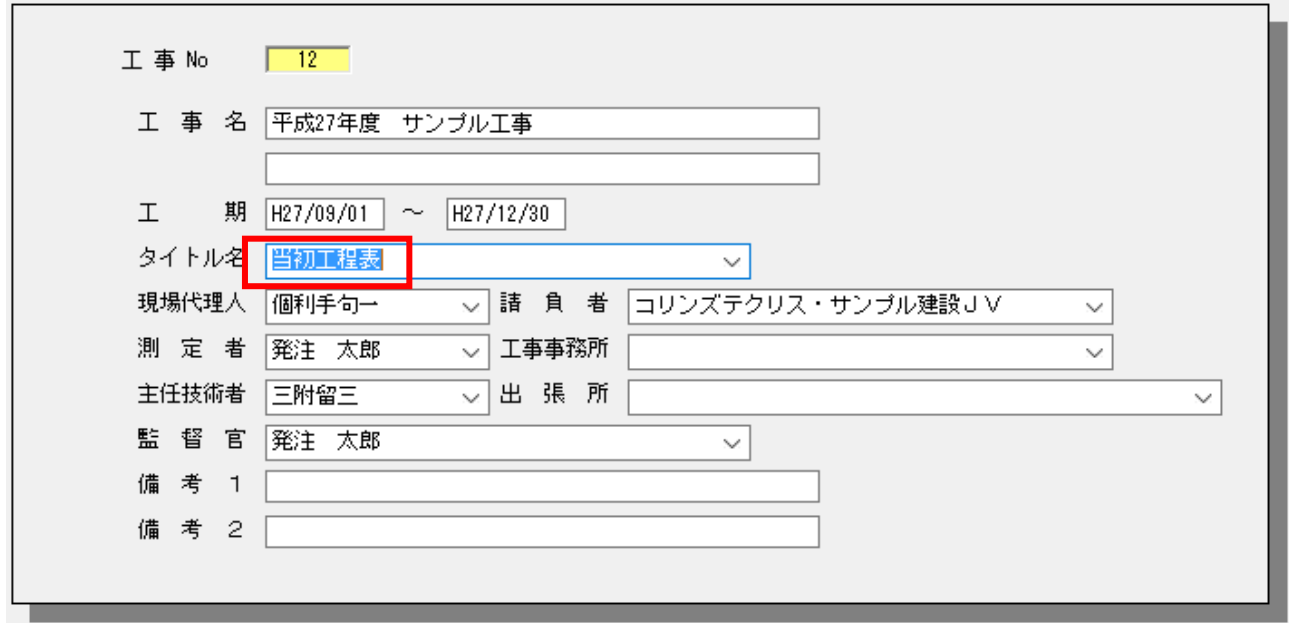

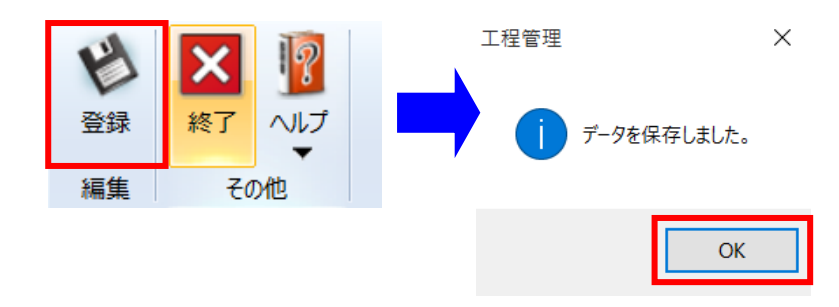

タイトル名等の入力が完了したら画面上「登 録」ボタンを押してください。 これでタイトルの作成が完了しました。

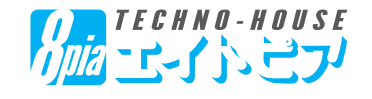

#### 【2.予算の入力】

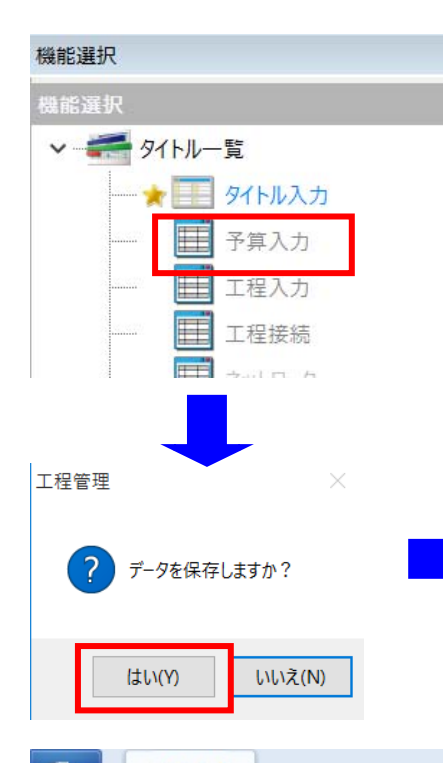

機能選択より「予算入力」に切り替えます。

「データを保存しますか?」というウィンドウが開くので「はい」をクリック すると、下図のような予算入力画面に切り替わります。

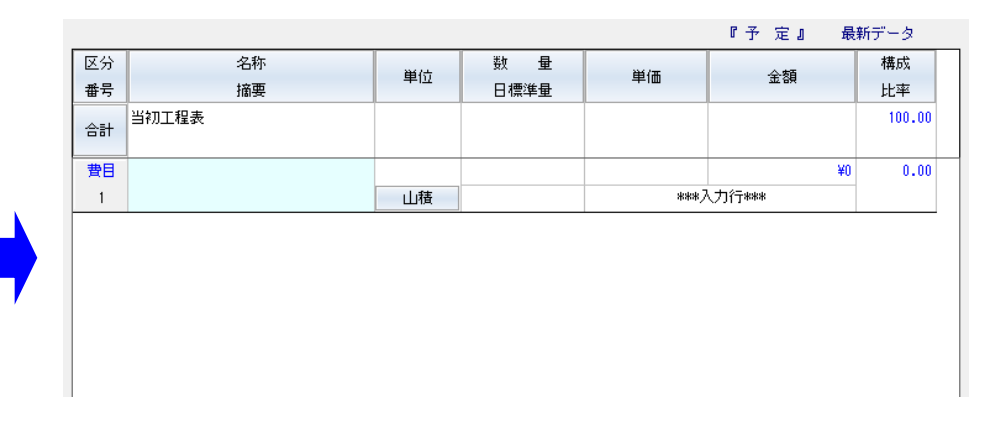

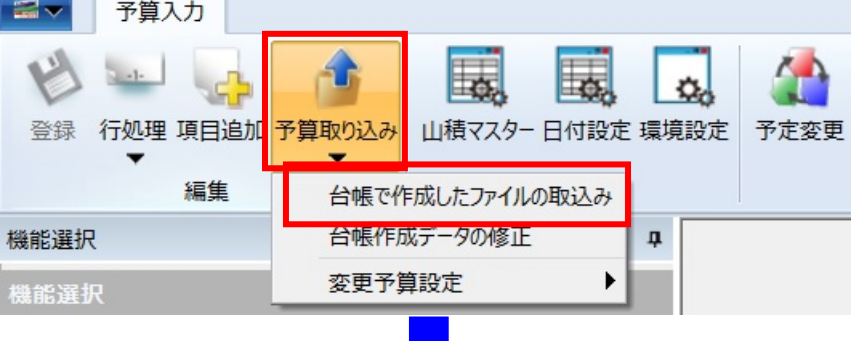

画面上リボンバー「予算取り込み」ー 「台帳で作成したファイルの取込み」 を行います。

「CSV形式ファイルの読込み」ウィンド ウが開くので、「実行」をクリックし、表 示データを有効にします。

【注意】台帳で作成したファイル の取込みを行う場合には、予め 「台帳管理」で「工種作成」を行 う必要があります。

「工種作成」の機能については、 別テキスト『工種作成(積算デー タ活用及び工種体系ツリー活 用)』を参考にしてください。

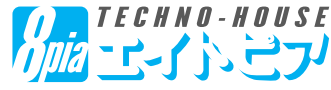

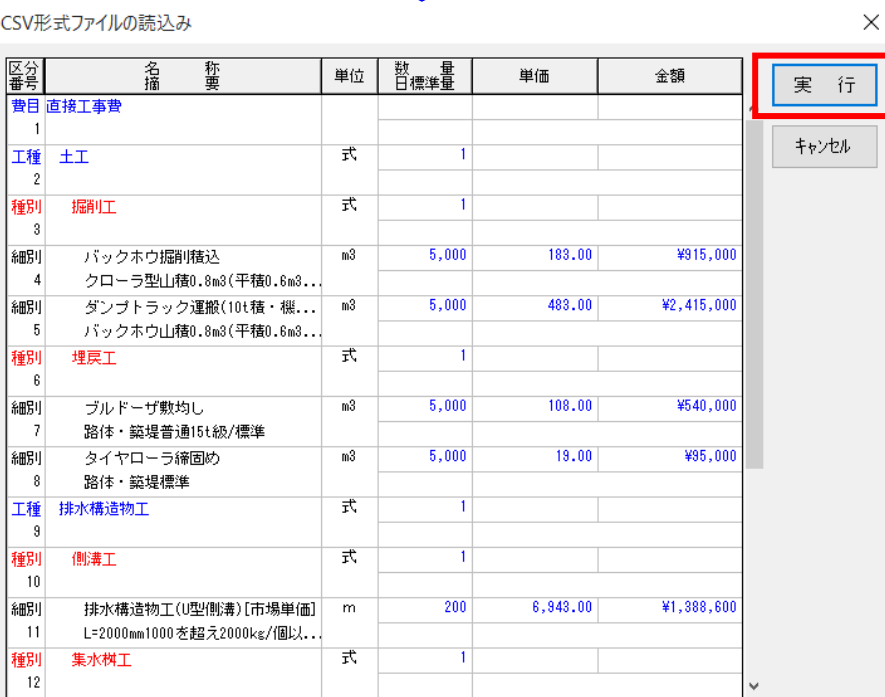

## 【2.予算の入力】

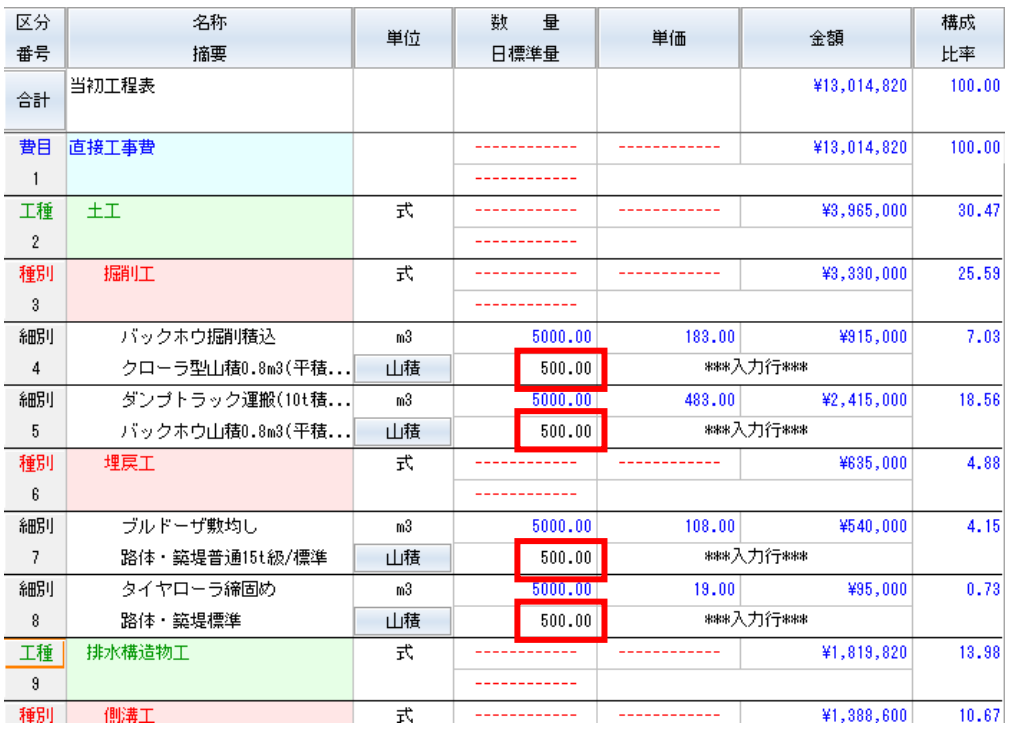

左のようにデータが反映され るので、ここで「日標準量」を 入力しておきます。

「日標準量」を入力しなくて も、次の工程(バー)入力画 面で直接日数を指定できま す。

同じ工種が複数回にわたり 行われるような場合も、工程 バーで直接期間を指定可能 です。

次に工程入力画面に移動します。ここで画面上「日付設定」から休日の設定が可能です。

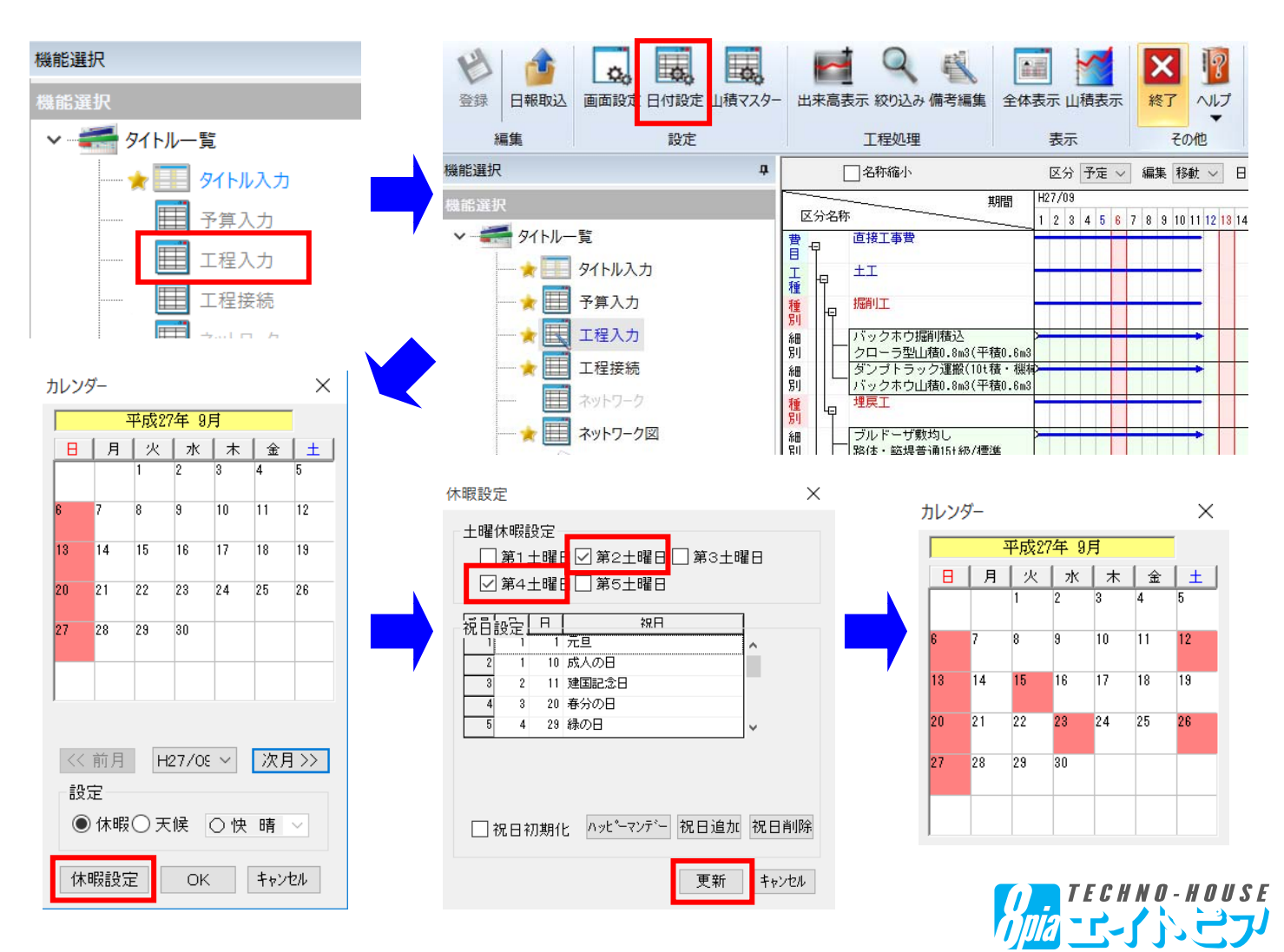

#### 【3.バーチャート工程表の作成】

予定バーを動かして、バーチャート工程表を 作成します。

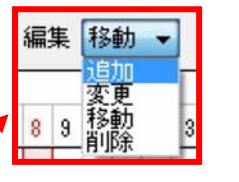

バーを追加したい場合は「編集」 タブを「追加」に切り替え、予定 バーを追加します。

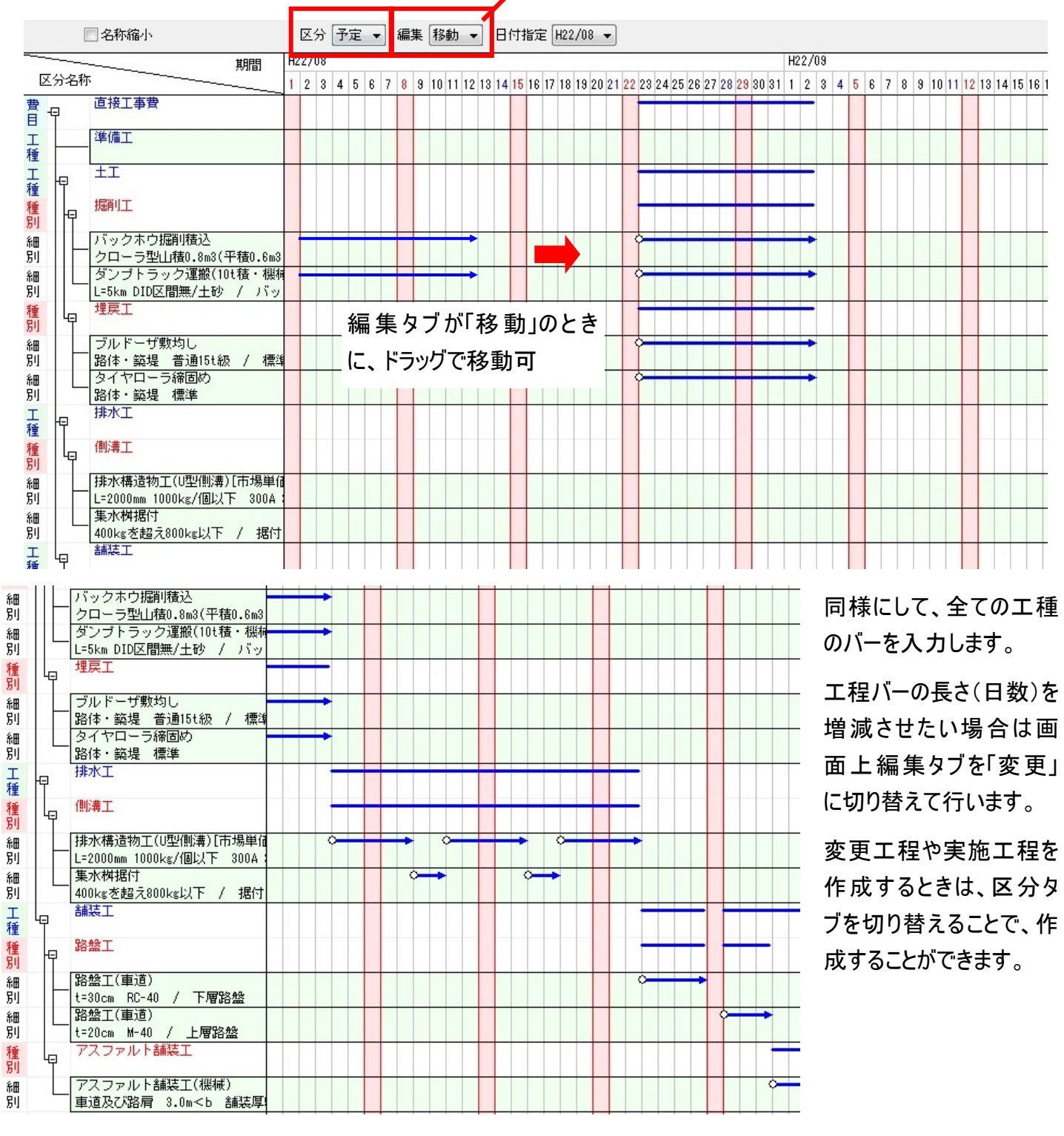

区分 予定 H<sub>22</sub>/08 麥更 実施  $\overline{2}$ 3

「区分」タブを「変更」や「実施」にすることで、変更バー、 実施バーを追加することができます。

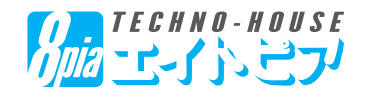

## 【3.バーチャート工程表の作成】

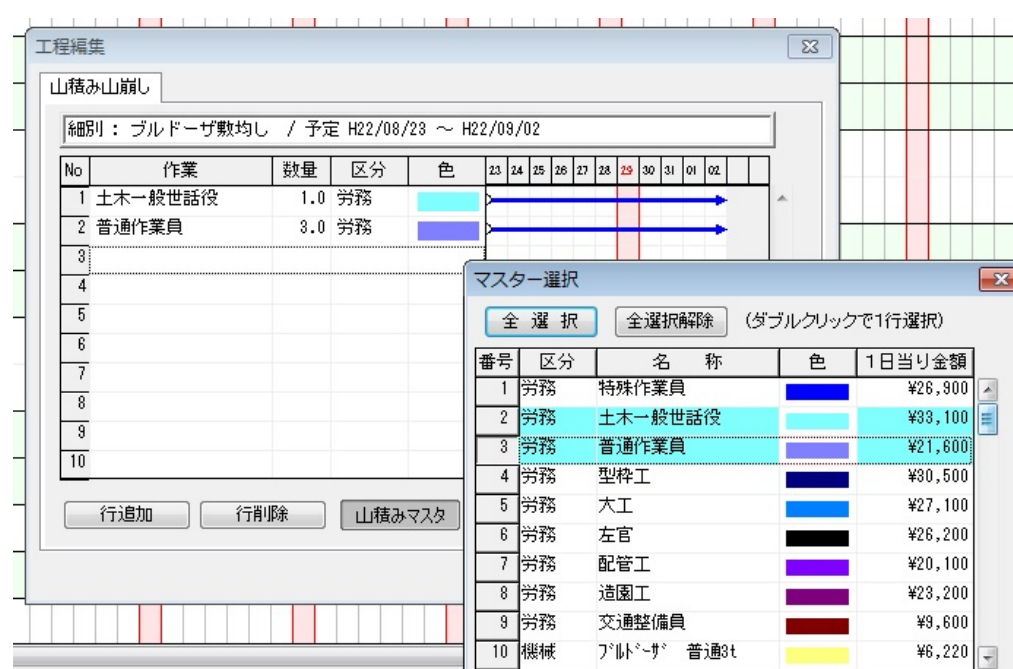

工程バーに「山積み・山 崩し」の情報を設定する こともできます。

設定する場合は、該当 する期間の工程バーをダ ブルクリックし、「山積みマ スタ」から機械・人員を設 定します。

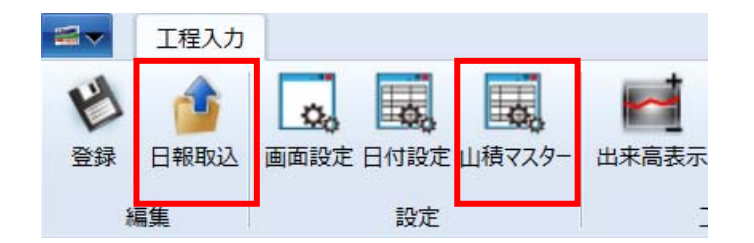

「山積みマスタ」は、画面上のボタンから設定すること ができます。

また「現場日報システム」で日報入力を行っている場 合は、実施バーを日報データから作成可能です。

バーチャート工程表であれば、このまま「工程表印刷」より印刷することができます。

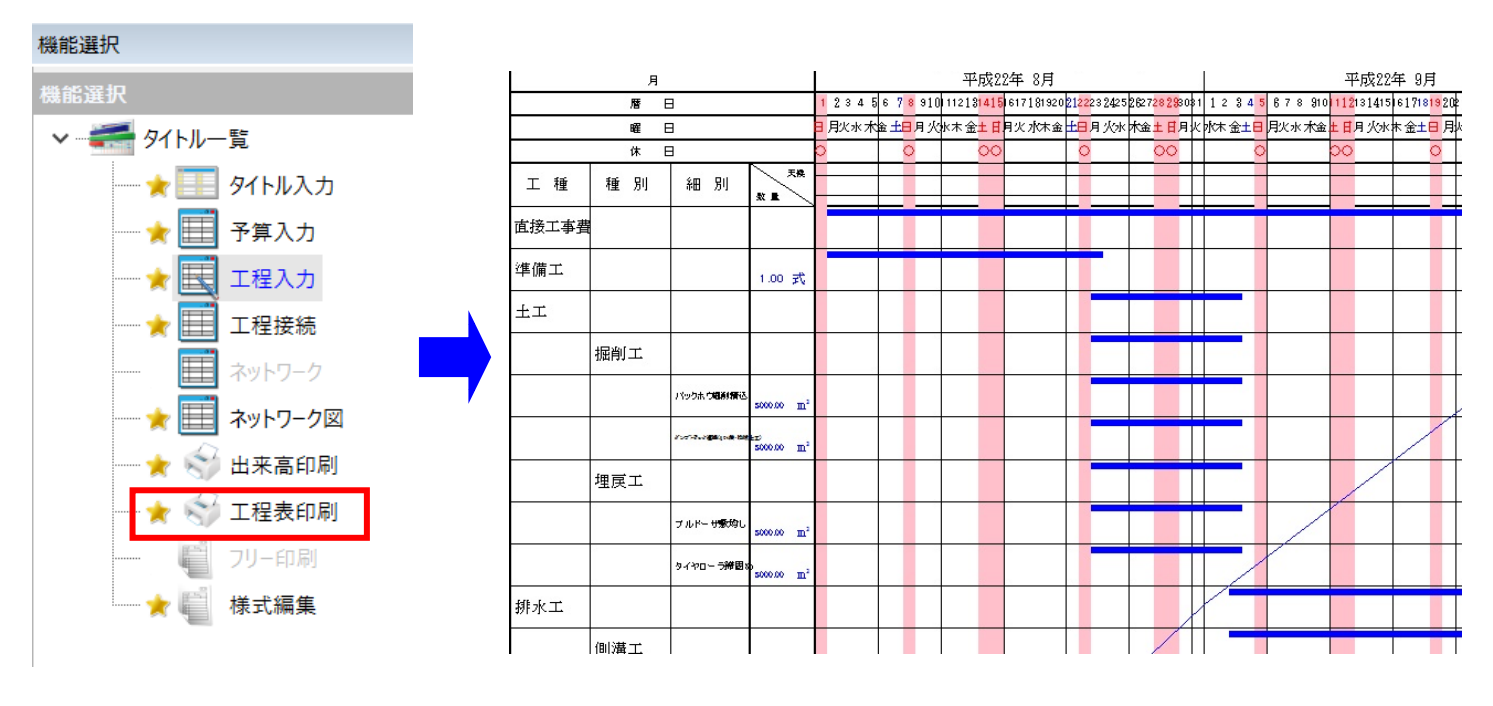

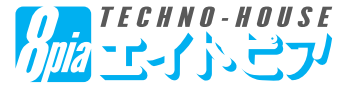

#### 【4.工程表の印刷】

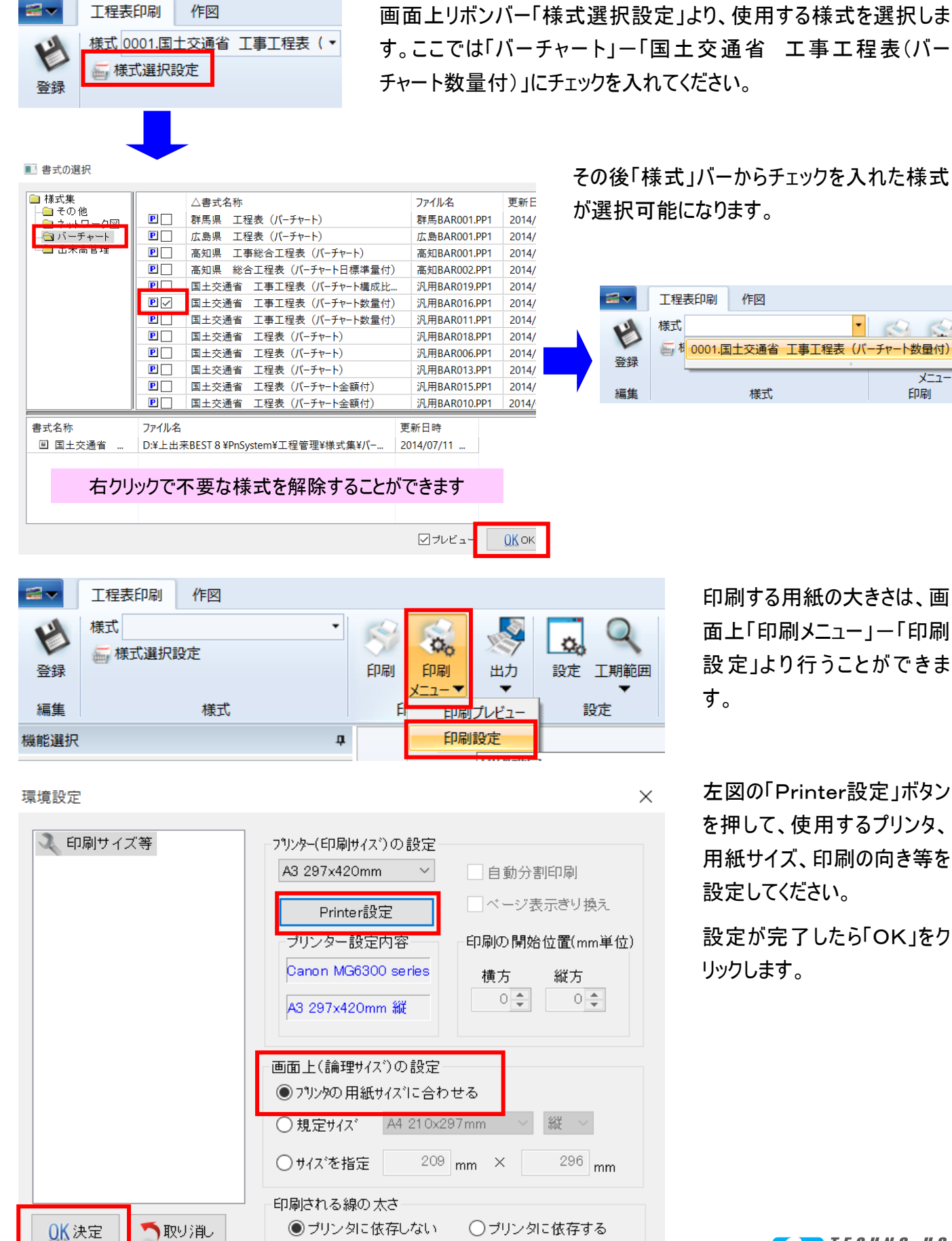

その後「様式」バーからチェックを入れた様式

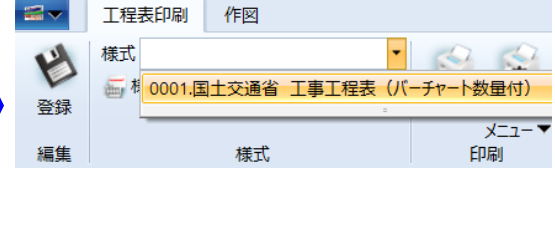

印刷する用紙の大きさは、画 面上「印刷メニュー」ー「印刷 設定」より行うことができま

左図の「Printer設定」ボタン を押して、使用するプリンタ、 用紙サイズ、印刷の向き等を 設定してください。

設定が完了したら「OK」をク リックします。

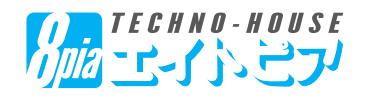

#### 【4.工程表の印刷】

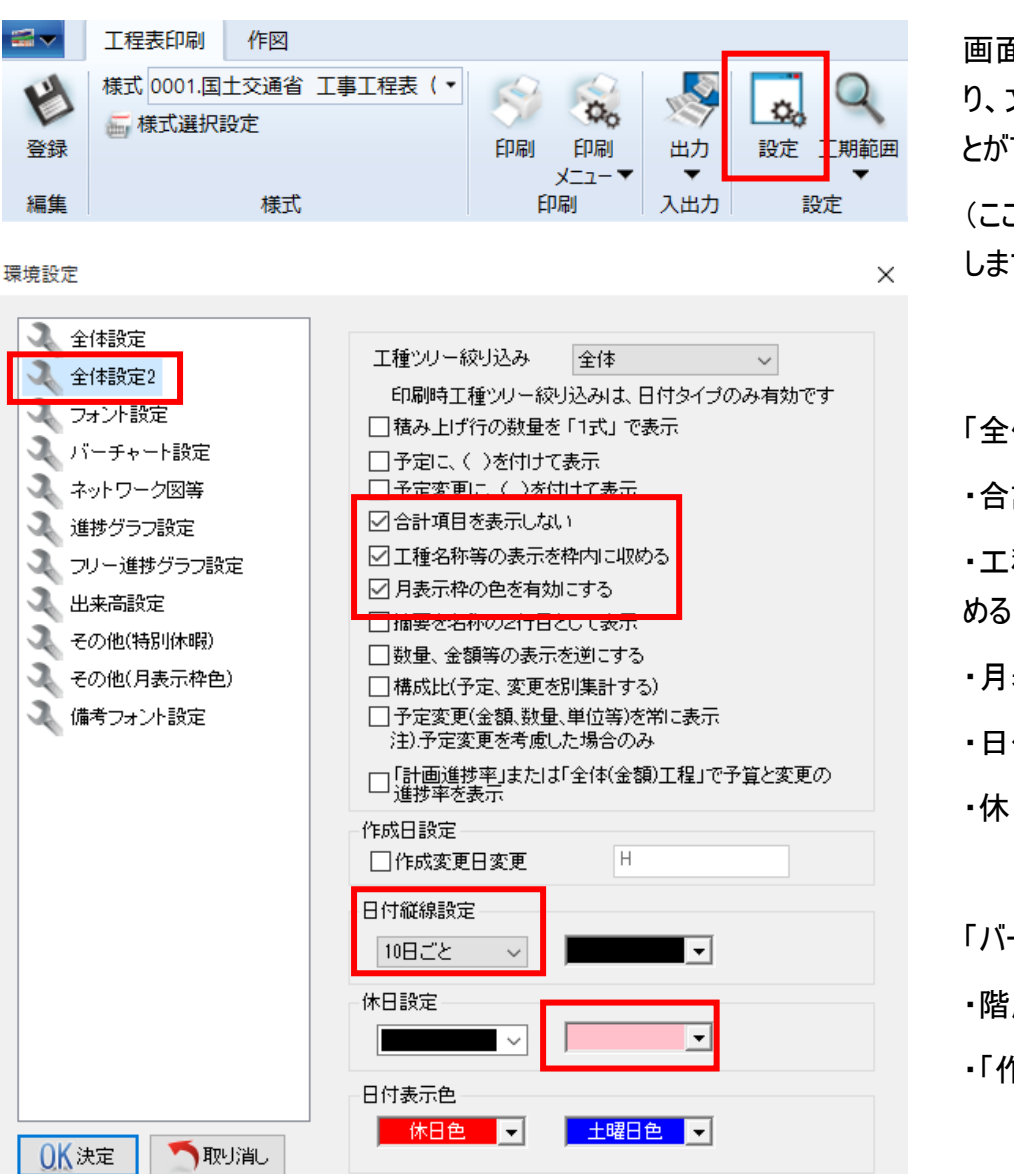

画面上リボンバー「設定」ボタンよ り、文字の表示・色設定を行うこ とができます。

(ここでは設定の一例を紹介いた します)

#### 「全体設定2」

・合計項目を表示しない

・工種名称等の表示を枠内に収

・月表示枠の色を有効にする

・日付縦線設定「10日ごと」

・休日色「薄赤」

「バーチャート設定」

・階層を詰める

・「作業日数」の表示

#### 環境設定

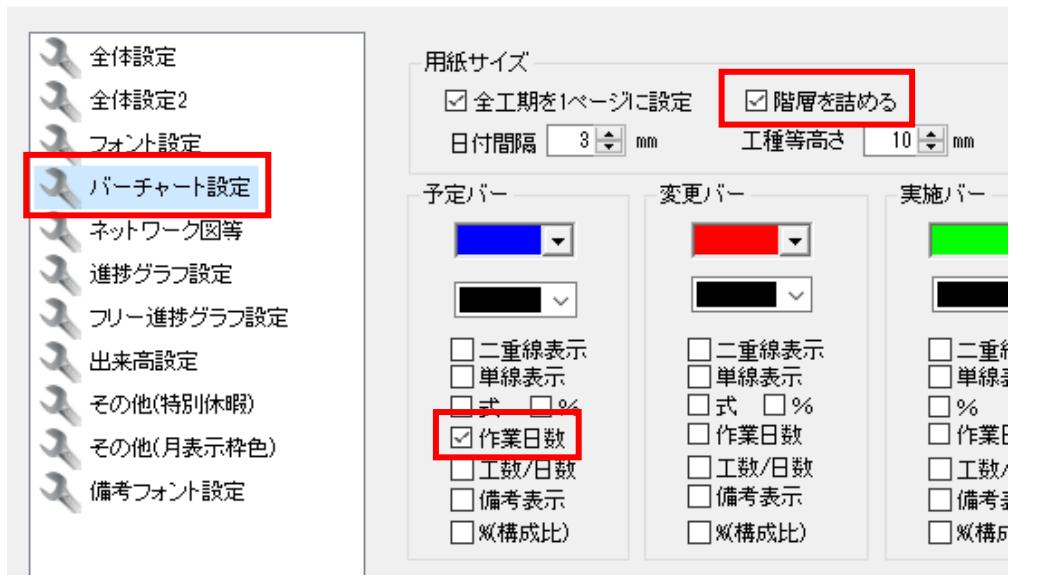

この他にも、工期の長さ、 工種数、発注者の求め る表現等、細かい設定が 可能です。

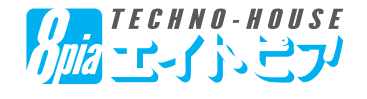

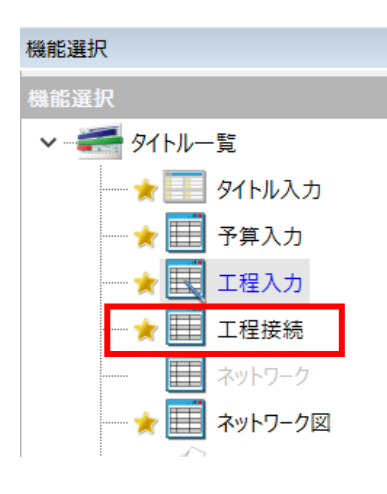

ネットワーク工程表を作成する場合は、バーチャートを「接続」する必要があ ります。

「機能選択」より「工程接続」画面に切り替え、接続を行ってください。

- ・接続した工程は、必ず次の工程へ接続する必要があります。
- ・日付を戻るような接続はできません。

・大工種レベルでの接続が可能です(種別、細別も可)

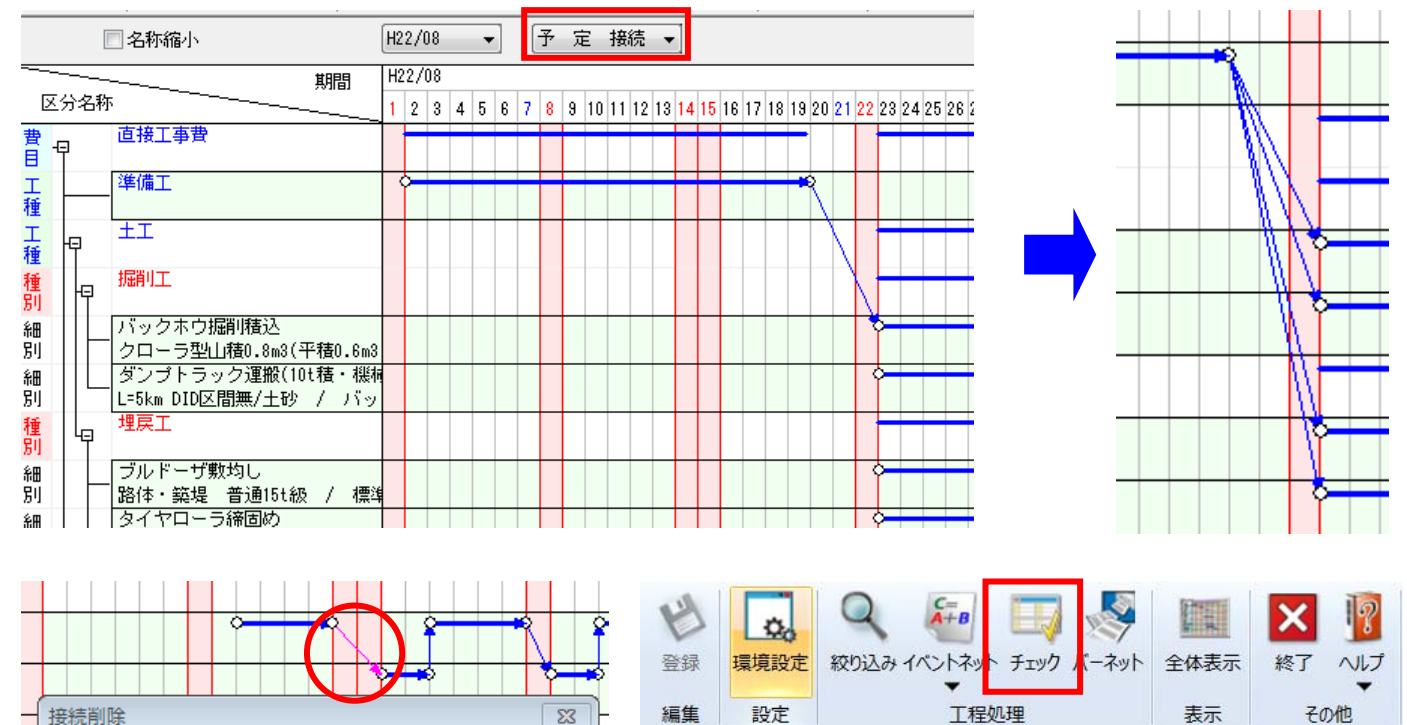

接続情報を削除する場合は、接続の矢印をダブルクリックし てください。

画面上リボンバーの「チェック」ボタンより、接続漏れが無いか 確認することができます。

> 全ての接続が完了した後、画面上リボンバー「イベン トネット」-「イベントネット出力」を行います。

> (一度出力したネットワーク図を修正したい場合は 「イベントネット修正」を行ってください)

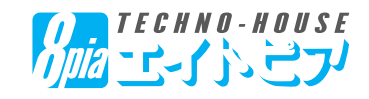

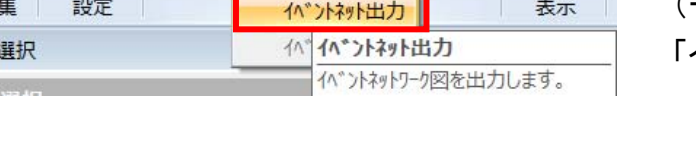

チェック バー

この接続情報を削除してもよろしいですか?

(はい(Y)

 $rac{C}{A+B}$ 

ペントネット

巴

登録

編 機能 o.

絞り込み

環境設定

いいえ(N)

 $\mathbf{v}$ 

 $-2xy +$ 

编

全体表示

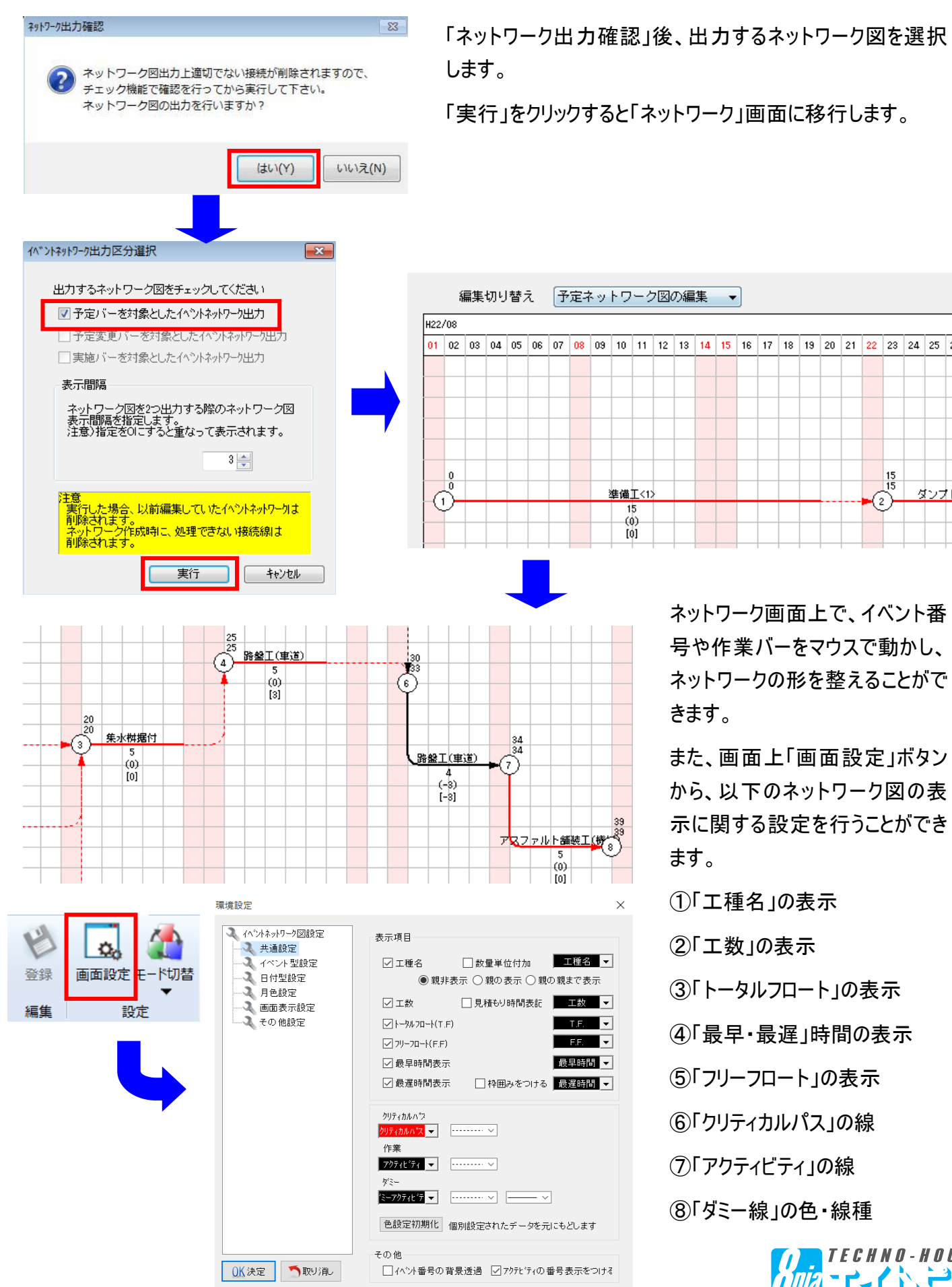

ネットワーク画面上で、イベント番 号や作業バーをマウスで動かし、 ネットワークの形を整えることがで

 $\frac{15}{15}$ 

 $\widehat{(\mathbf{2})}$ 

ダンナト

また、画面上「画面設定」ボタン から、以下のネットワーク図の表 示に関する設定を行うことができ

①「工種名」の表示

②「工数」の表示

- ③「トータルフロート」の表示
- ④「最早・最遅」時間の表示
- ⑤「フリーフロート」の表示
- ⑥「クリティカルパス」の線
- ⑦「アクティビティ」の線
- ⑧「ダミー線」の色・線種

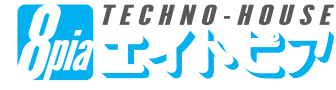

調整が完了したら、画面上リボンバー「ネットワーク図出力」より出力を行ってください。

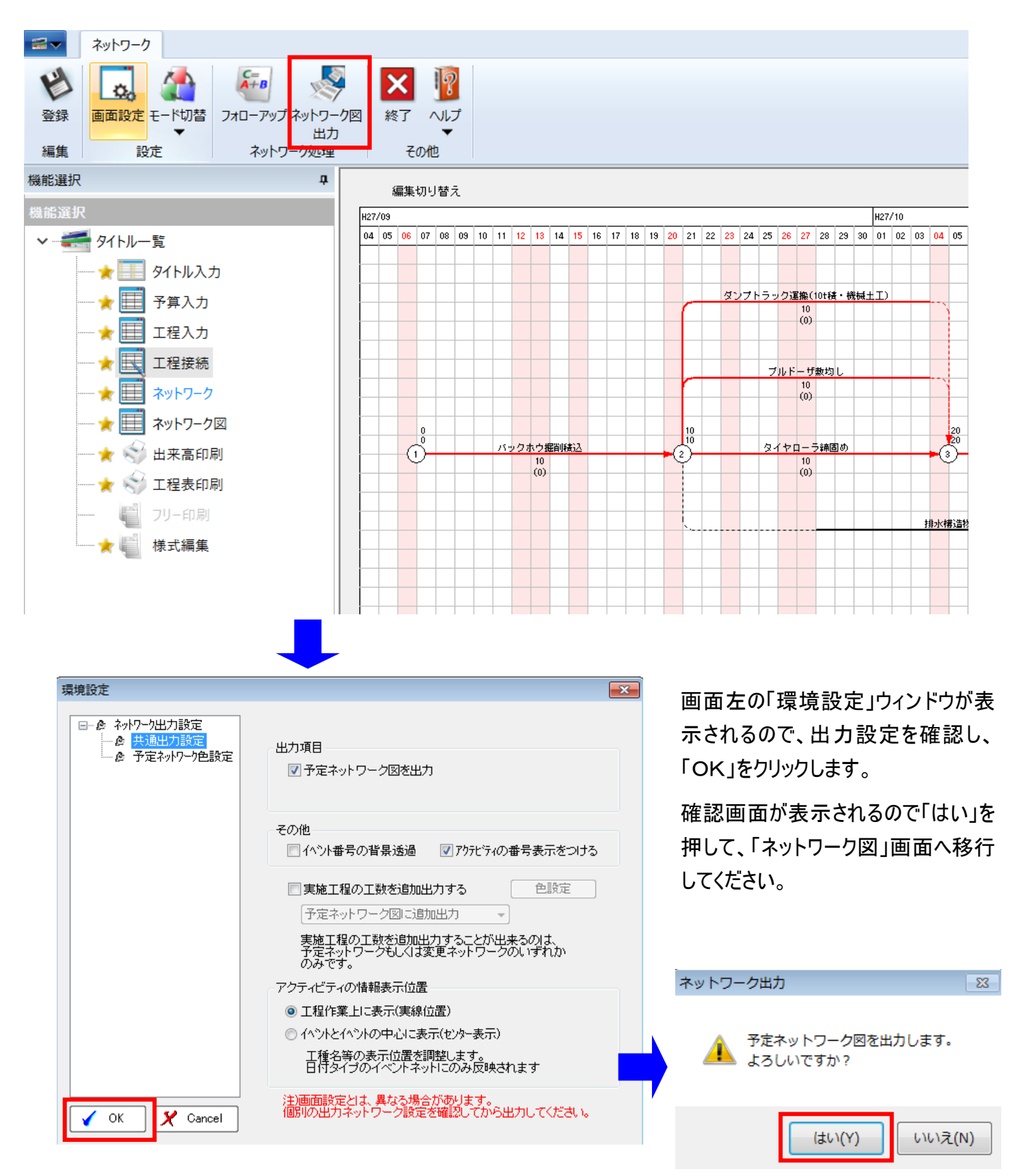

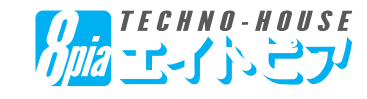

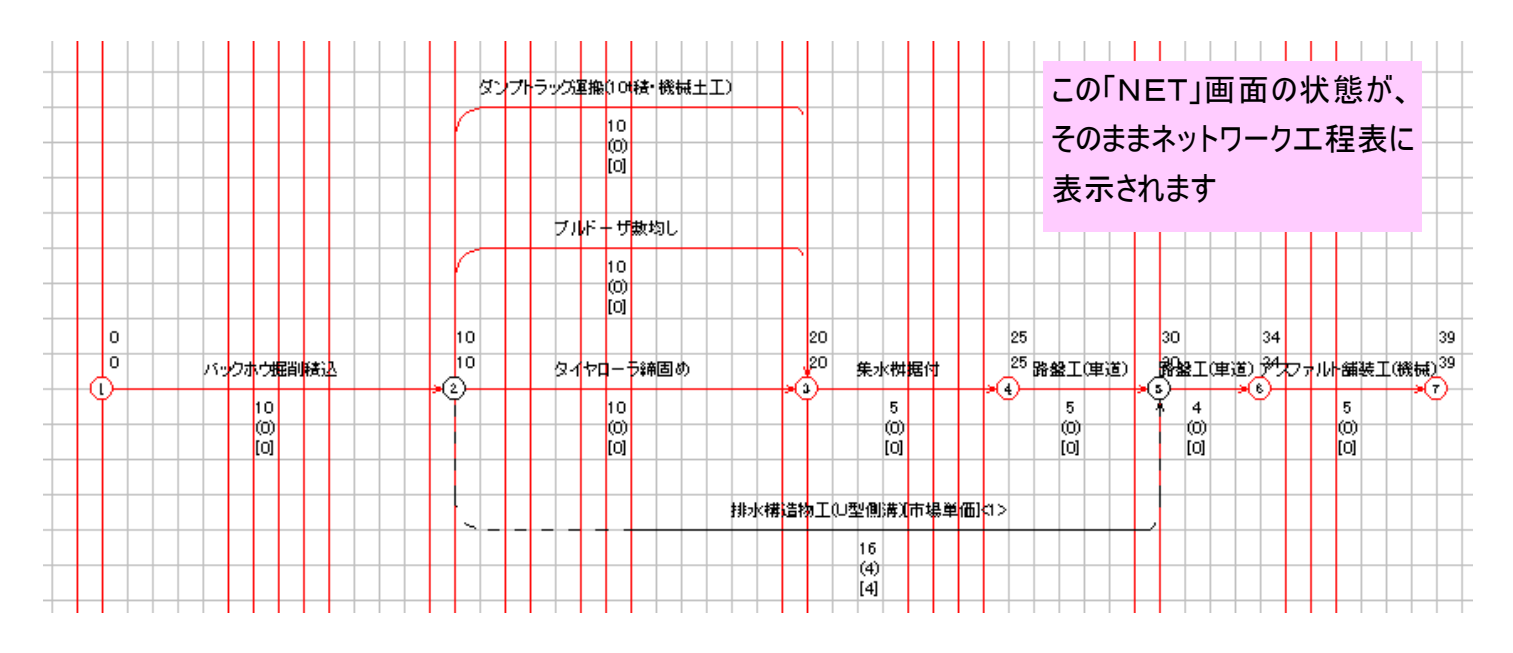

「ネットワーク図」画面では、ネットワーク図の文字の調整や移動、追加ができます。

選択 マウスを右クリックすると、左のウィンドウが表示されるので、文字や図形の追加を行ってく 単線 ださい。 曲線 楕円 また、画面上リボンバーの「編集」「文字」タブより、線の太さや色、文字の大きさ・フォン 箱 トの設定等を行うことが可能です。 文字 貼り付け

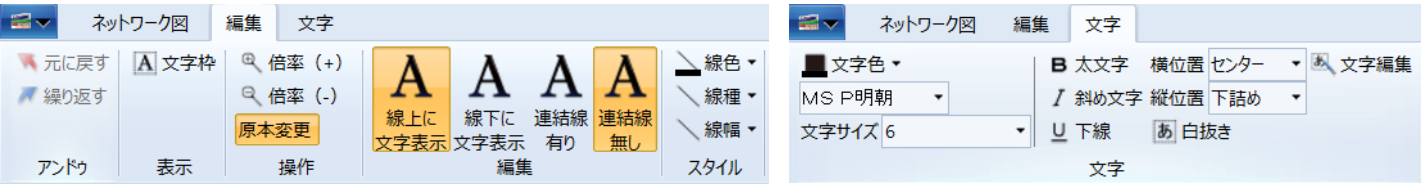

機能選択「工程表印刷」より、調整した ネットワーク工程表を印刷することができ ます。

すべて選択

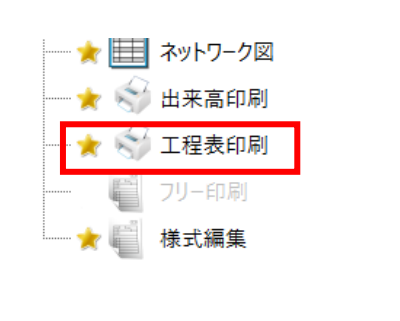

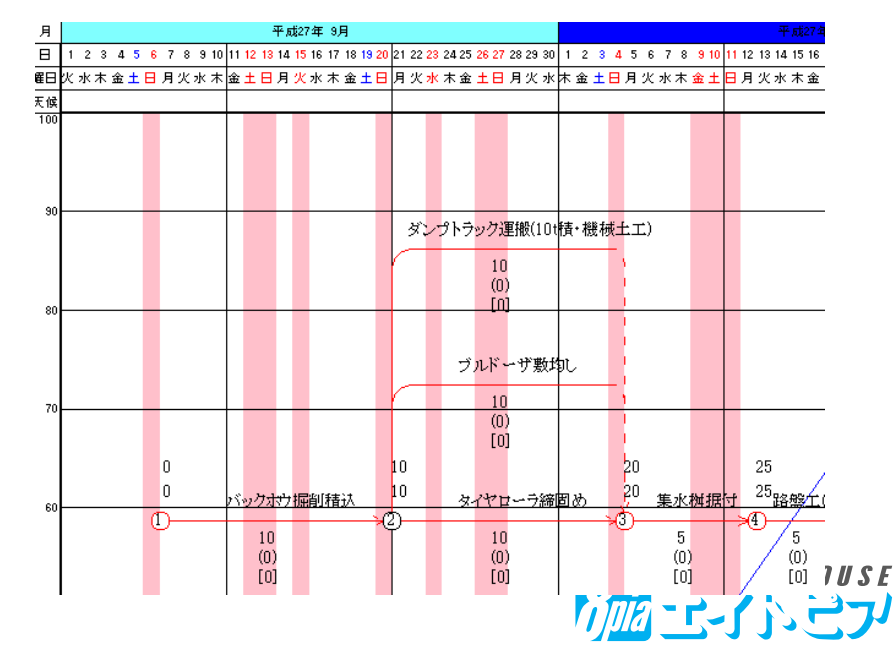